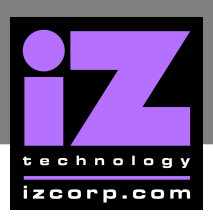

# **HOW TO INSTALL RADAR SOFTWARE \_\_\_\_\_\_\_**

### **SOFTWARE VERSION 3.50+ \_\_\_\_\_\_\_\_\_\_\_\_\_\_\_\_\_\_\_\_\_\_\_\_\_\_\_\_\_**

**The Make a backup copy of everything that is on the current recording drive. Upgrading software** shouldn't affect the audio on the recording drive, however; everything should be backed up as a precautionary measure.

- **2** Insert the RADAR install CD into the RADAR CD-R/DVD-R Multi-drive or copy the *RADAR\_v3.XX.X.zip* file to any media attached to RADAR (i.e., **N:NETWORK**, **D:ARCHIVE**, **CD-R**, **REV DISK** or **USB DRIVE**).
- Use the  $\text{MENU/PREV}$  key, the  $\blacktriangle$  and  $\blacktriangleright$  keys and the  $\text{ENTER}$  key to go to the *MAIN MENU /* **SYSTEM MENU / UPDATE SOFTWARE** and press the **ENTER** key.
- At the **UPDATE S/W FROM:** prompt select either **WEB:IZCORP.COM** (WAN Access Required)**, N:NETWORK, D:ARCHIVE, B:CD, 4: REV or E:USB DRIVE and press the <b>ENTER** key.
- At the **INSTALL VER 3.XX?:** prompt use the  $\blacktriangleleft$  and  $\blacktriangleright$  keys to select **YES** and press the **ENTER** key.
- At the **REBOOT RADAR TO INSTALL SOFTWARE** prompt, power off RADAR and power back on.
- **T** When RADAR has finished rebooting, the iZ logo will appear on the screen with the following message below it:

### **INSTALL RADAR VX.XX? ENTR/CNCL**

To not proceed with the upgrade, press the CANCEL key. Press the ENTER key and RADAR will begin reading the software install file, and the message will change to:

### **INSTALLING RADAR VX.XX DISK 1**

Once the software is successfully installed RADAR will start up in the new version and all projects will automatically be upgraded to the new software version format. This operation may take a few seconds per project.

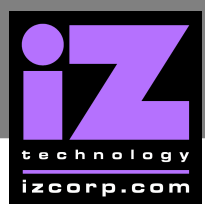

**8** Power off RADAR and reboot to complete the setup of new drivers.

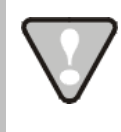

After finishing using a USB drive, make sure it is unmounted before unplugging it from RADAR. Access the **MOUNT/UNMOUNT** dialog via the **DISK MENU** or by pressing **SHIFT** + **UNMNT** on the Session Controller.

# **SOFTWARE VERSION 3.40-3.43 \_\_\_\_\_\_\_\_\_\_\_\_\_\_\_\_\_\_\_\_\_\_\_\_\_**

- Make a backup copy of everything that is on the current recording drive. Upgrading software **CONTRACT** shouldn't affect the audio on the recording drive, however; everything should be backed up as a precautionary measure.
- 

**2** Insert the RADAR install CD into the RADAR CD-R/DVD-R Multi-drive or copy the *RADAR\_v3.41.0.zip* file to any media attached to RADAR (ie N:NETWORK, D:ARCHIVE, CD-R, REV DISK).

- Use the  $MENU/PREV$  key, the  $\blacktriangle$  and  $\blacktriangleright$  keys and the  $|ENTER|$  key to go to the *MAIN MENU /* **SYSTEM MENU / UPDATE SOFTWARE** and press the **ENTER** key.
- At the **UPDATE S/W FROM:** prompt select either **WEB:IZCORP.COM** (WAN Access Required)**, N:NETWORK, D:ARCHIVE, B:CD, 4: REV** and press the **ENTER** key.
- 

At the **INSTALL VER 3.41?:** prompt use the  $\triangleleft$  and  $\triangleright$  keys to select **YES** and press the **ENTER** key.

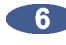

At the **REBOOT RADAR TO INSTALL SOFTWARE** prompt, power off RADAR and power back on.

When RADAR has finished rebooting, the iZ logo will appear on the screen with the following message below it:

### **INSTALL RADAR VX.XX? ENTR/CNCL**

To not proceed with the upgrade, press the  $\mathsf{CAMELL}$  key. Press the  $\mathsf{ENTER}$  key and RADAR will begin reading the software install file, and the message will change to:

### **INSTALLING RADAR VX.XX DISK 1**

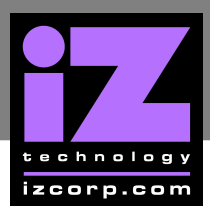

Once the software is successfully installed RADAR will start up in the new version and all projects will automatically be upgraded to the new software version format. This operation may take a few seconds per project.

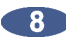

**8** Power off RADAR and reboot to complete the setup of new drivers.

# **SOFTWARE VERSION 3.08-3.35 \_\_\_\_\_\_\_\_\_\_\_\_\_\_\_\_\_\_\_\_\_\_\_\_\_**

To install a new version of RADAR software from floppy disk:

**The Make a backup copy of everything that is on the current recording drive. Upgrading software** shouldn't affect the audio on the recording drive, however; everything should be backed up as a precautionary measure.

Insert the first install floppy disk containing the new version of software and reboot the machine using the power switch.

When RADAR has finished rebooting, the iZ logo will appear on the screen with the following message below it:

### **INSTALL RADAR24 VX.XX? ENTR/CNCL**

 $\overline{A}$  To not proceed with the upgrade, press the  $\overline{C}$  CANCEL key. Press the  $\overline{ENTER}$  key and RADAR will begin reading the software install file, and the message will change to:

### **INSTALLING RADAR VX.XX DISK 1**

Insert additional disks as prompted to complete the install.

Once the software is successfully installed RADAR will then start up in the new version and all projects will automatically be upgraded to the new software version format if necessary. This operation may take a few seconds per project.

5

Now, power off RADAR and reboot to complete the setup of new drivers.

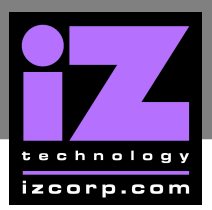

### **INSTALLING RADAR SOFTWARE FROM CD\_\_\_\_\_\_\_\_\_\_\_\_\_\_\_\_\_**

To install a new version of RADAR software from CD:

All the following requirements must be in place in order for this type of install to be successful:

### **CD INSTALL REQUIREMENTS**

- R24CDNET software loader upgrade. See the install procedure below for details.
- CD-R /DVD-R Multi drive (e.g., Panasonic SW-9571) installed in RADAR.
- RADAR Software Install CD (obtained from a local dealer, direct from iZ Technology or via download from www.izcorp.com using a computer, CD burner and software)
- **T** Make a backup copy of everything that is on the current recording drive. Upgrading software shouldn't affect the audio on the recording drive, however; everything should be backed up as a precautionary measure.
- **2** If the R24CDNET has been previously installed, load the v3.XX CD in the drive, reboot RADAR, and proceed to step 3.
	- a. To activate the CD install for the first time, insert the R24CDNET floppy and reboot RADAR. This only needs to be done once (unless downgrading to version 3.26 or below at a later date). For future releases the floppy drive will not be needed.
	- b. When RADAR has finished loading the R24CDNET image, the prompt will display **REMOVE FLOPPY, INSERT CD, ENTER.** Once the floppy is removed, press the  $|ENIER|$  key. RADAR will display the message **REBOOTING RADAR24 – PLEASE WAIT** and then will automatically reboot.

**3** When RADAR has finished rebooting, the iZ logo will appear on the screen with the following message below it:

### **INSTALL RADAR24 VX.XX? ENTR/CNCL**

To not proceed with the upgrade, press the CANCEL key. Press the ENTER key and RADAR will begin reading the software install file, and the message will change to:

#### **INSTALLING RADAR VX.XX DISK 1**

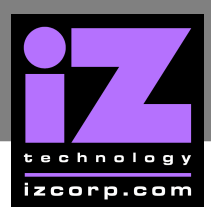

Once the software is successfully installed RADAR will then start up in the new version and all projects will automatically be upgraded to the new software version format, if necessary. This operation may take a few seconds per project.

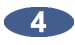

**4. Now, power off RADAR and reboot to complete the setup of new drivers.** 

## **INSTALLING RADAR SOFTWARE VIA FTP \_\_\_\_\_\_\_\_\_\_\_\_\_\_\_\_\_**

To install a new version of RADAR software from PC, Mac or Network via FTP:

All the following requirements must be in place in order for this type of install to be successful:

### **FTP INSTALL REQUIREMENTS**

- R24CDNET software loader upgrade. See the install procedure below for details.
- FTP client program running on a PC or Mac computer.
- Proper FTP-enabled network setup/configuration between a computer and RADAR. Refer to the RADAR manual for specific network setup instructions if necessary.
- RADAR Net Install software zip file "RADAR24\_vX.XX.X\_net.zip" (obtained from a RADAR software shipping CD or via the download section of our website www.izcorp.com).

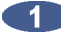

**The Make a backup copy of everything that is on the current recording drive. Upgrading software** shouldn't affect the audio on the recording drive, however; everything should be backed up as a precautionary measure.

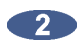

If the R24CDNET has been previously installed, just power up RADAR and proceed to step 3.

- a. To activate the FTP install for the first time, insert the R24CDNET floppy and reboot RADAR. This only needs to be done once (unless downgrading to version 3.26 or below at a later date). For future releases the floppy drive will not be needed.
- b. When RADAR has finished loading the R24CDNET image, the following message will appear on the screen below the iZ logo:

### **REMOVE FLOPPY INSERT CD, ENTER**

Remove the floppy and do not press the **ENTER** key. Leave RADAR in this state while proceeding to step 3.

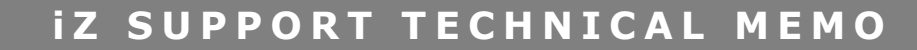

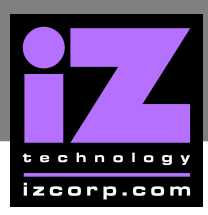

3 From a PC or Mac computer, transfer the Net Install software zip file **RADAR24\_VX.XX.X\_NET.ZIP** via FTP to the **/BOOT/INSTALL** directory on RADAR.

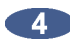

**EXECUTE:** Once the transfer is complete, restart RADAR to install the software.

- a. If the R24CDNET floppy was installed in step 2, and the RADAR screen still shows **REMOVE FLOPPY, INSERT CD, ENTER.** Press the **ENTER** key and RADAR will automatically restart and begin to install the software. Proceed to step 5.
- b. If RADAR was just powered up in step 1, ensure a proper a **SHUTDOWN RADAR** (the last item in the main menu) is done and then reboot. Proceed to step 5.
- 

**5** When RADAR has finished rebooting, the iZ logo will appear on the screen with the following message below it:

### **INSTALL RADAR24 VX.XX? ENTR/CNCL**

To not proceed with the upgrade, press the CANCEL key. Press the ENTER key and RADAR will begin reading the software install file, and the message will change to:

### **INSTALLING RADAR VX.XX DISK 1**

Once the software is successfully installed RADAR will then start up in the new version and all projects will automatically be upgraded to the new software version format, if necessary. This operation may take a few seconds per project.

**6** Now, power off RADAR and reboot to complete the setup of new drivers.